#### **¿CÓMO CREAR UNA PREGUNTA QUE INVOLUCRE UNA IMAGEN O VIDEO EN THATQUIZ?**

Paso 1: Ingresar a su cuenta thatquiz

#### [www.thatquiz.org](http://www.thatquiz.org/)

Paso 2: en la parte inferior seleccione el cambio de idioma a (Español)

Paso 3: En la parte superior ingrese su cuenta de correo y la contraseña de thatquiz.

Paso 4: Hacer click en el botón (Diseño), del panel izquierdo

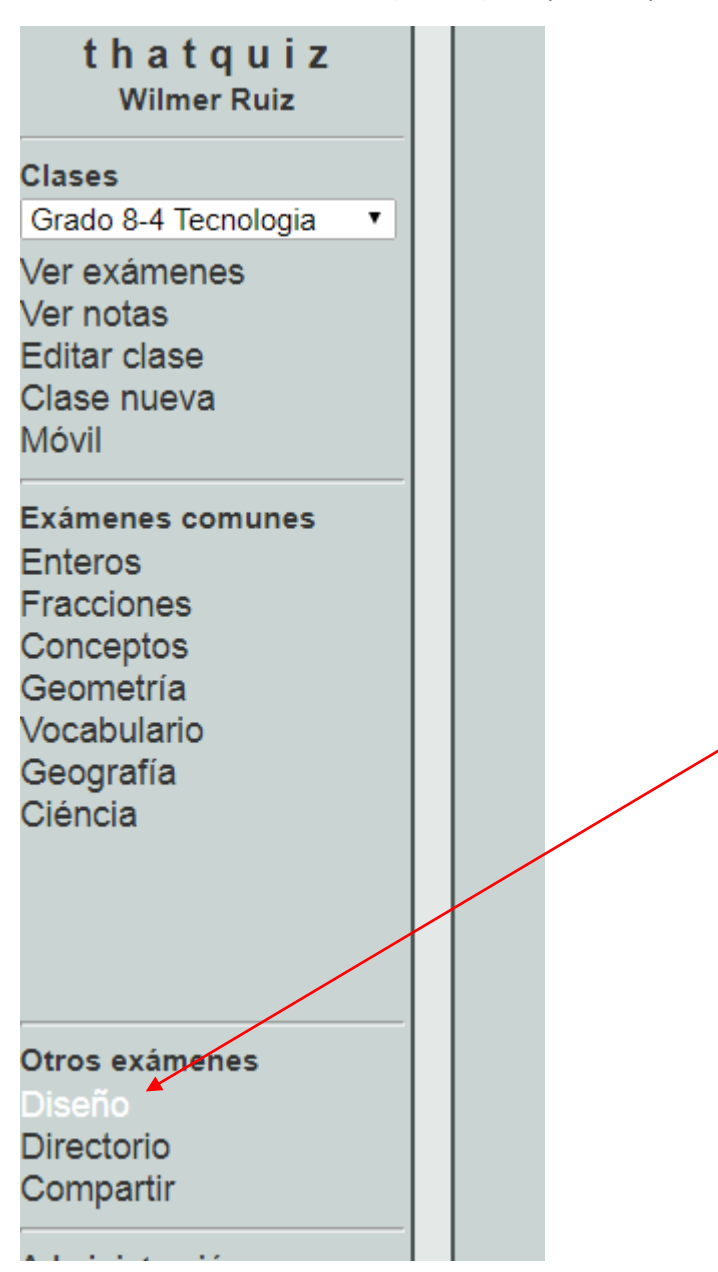

Paso 5: Recuerde que hay tres tipos de preguntas (Emparejar, Preguntas, Diapositivas)

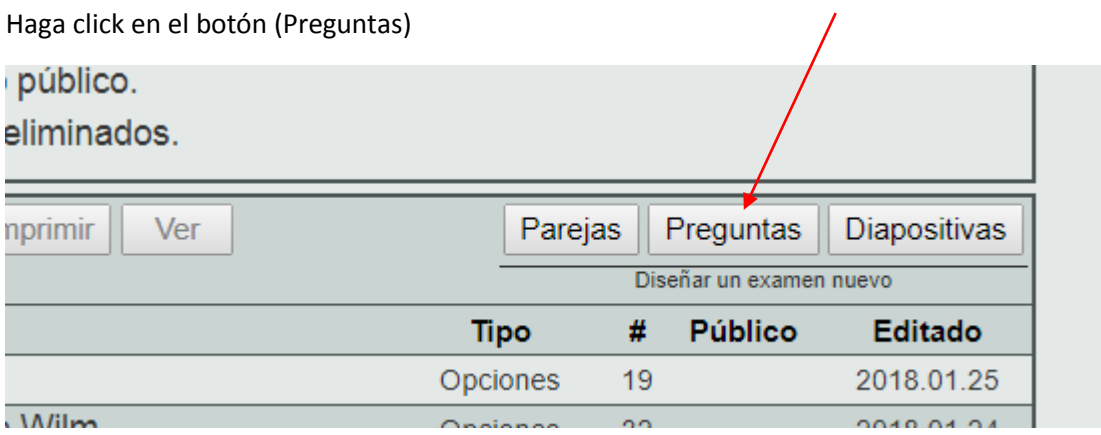

Paso 6: Escriba un nombre para el test que sea claro y descriptivo según la temática y periodo en la que se va a efectuar, seleccione la casilla (Ampliar) para ingresar mejor cada pregunta y sus correspondientes respuestas. Ej: en la celda Nombre escriba (Test Biologia), orden variado

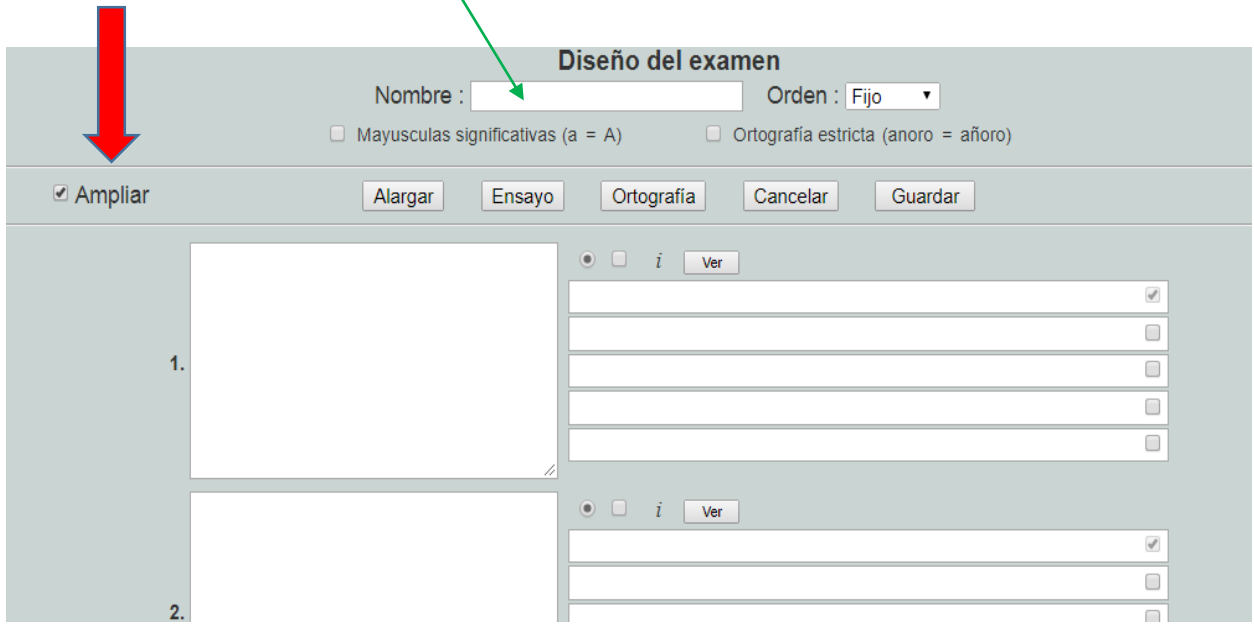

Paso 7: Se le solicita buscar una cartilla de su asignatura en la que se asocie una imagen(Buscarla en Internet y descargarla en su computador.

Paso 8 : Ubicar en esa cartilla una pregunta que involucre en su enunciado una imagen, para ello se debe capturar un pantallazo para capturar esa imagen y guardarla en una carpeta especifica, para ello puede realizar lo siguiente:

Ejemplo de una cartilla en formato PDF descargada del ICFES

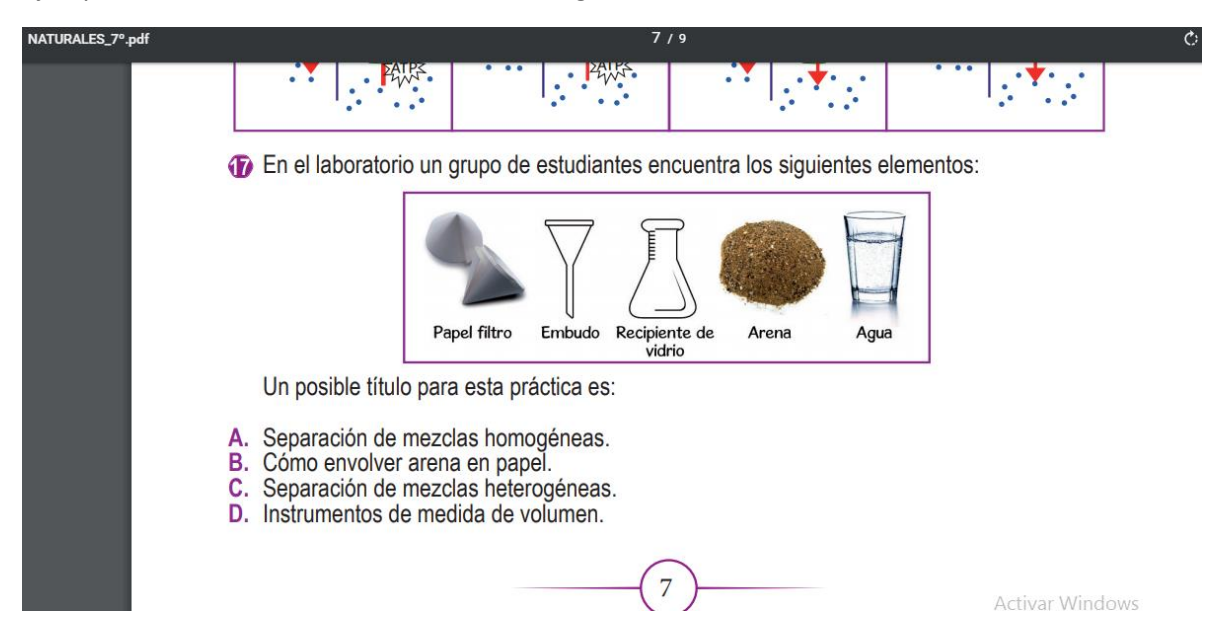

Paso A: Haga una captura de pantalla presionando en su computador la tecla (Imp Pnt) "imprimir Pantalla", en algunos computadores esta tecla se llama (Prnt Screen).

Paso B: Abrir el programa Power Point, seleccione presentación en blanco

Paso C: Presione las teclas (CTRL V), o clic botón derecho del mouse (pegar)

Paso D: Haga doble clic en la imagen insertada en la diapositiva de Power point, esto genera unos cuadritos pequeños alrededor de la misma. Esto activa el menú (Formato), seleccione el icono de recortar una imagen.

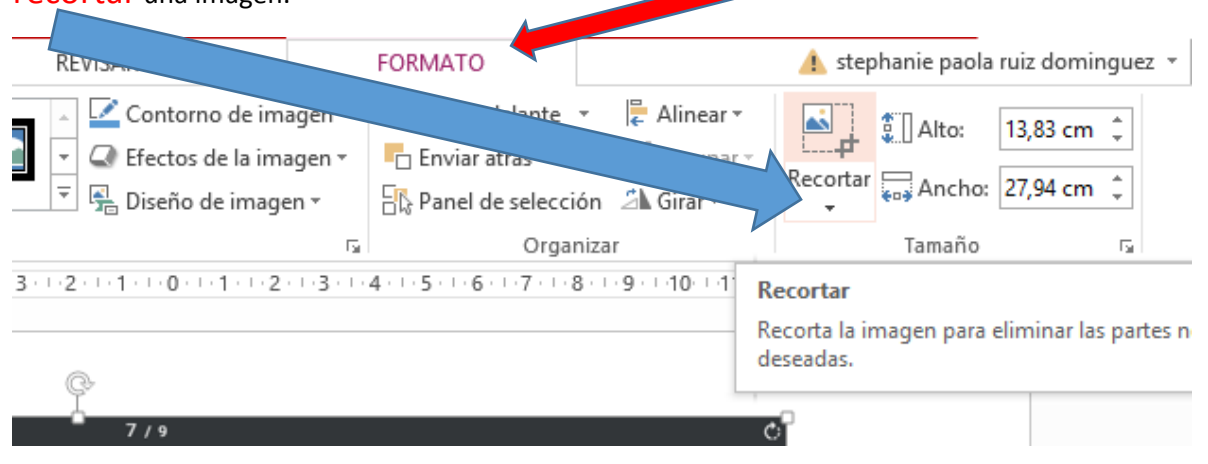

Paso E: Observe que ahora la imagen tiene unas guías en las esquinas y bordes así: ajuste estas guias hasta que solo quede marcada el cuadro de la imagen que le interesa, es este caso el recuadro de la línea morada que corresponde a las imágenes del papel filtro, embudo y otros.

Paso F: Cuando este solo este pequeño recuadro, haga clic en una zona en blanco de la diapositiva

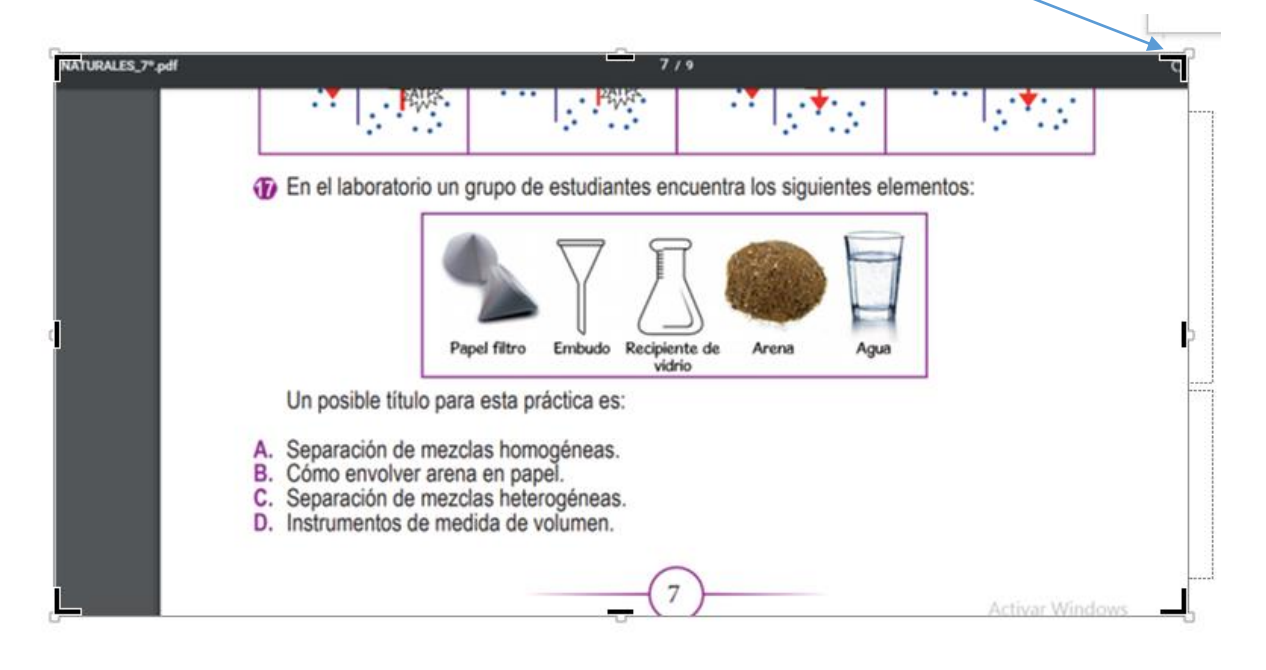

Paso G: Ahora haga click sobre esta imagen con el botón derecho del mouse, seleccione

(Guardar como Imagen) de la ventana que aparece.

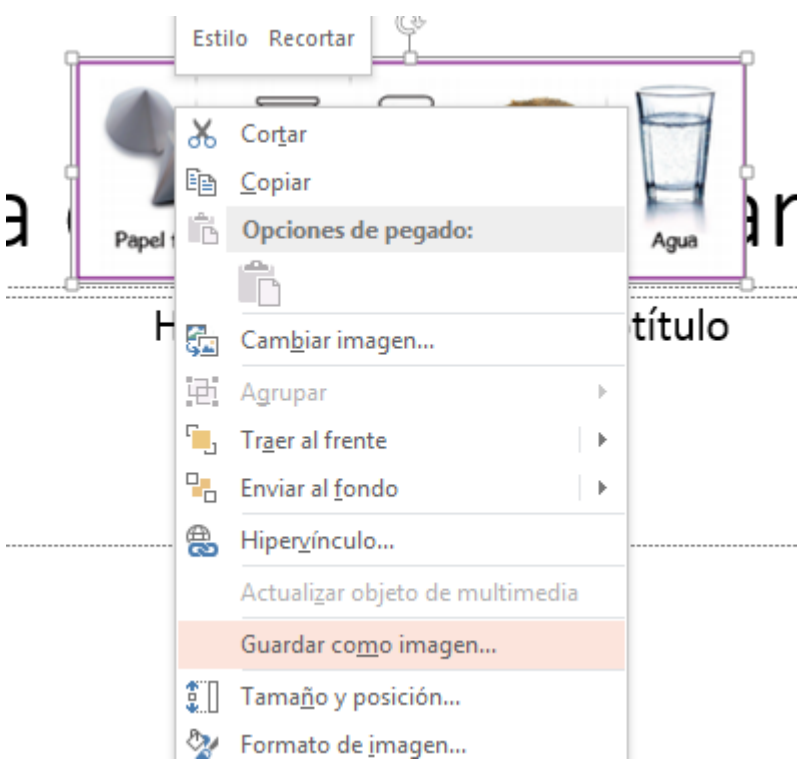

Paso H: Digite el nombre que le quiere dar a esta imagen (Para este ejemplo se guardó con el nombre (Ventana1), verifique en que carpeta la guarda, debido a que deberá acceder más adelante en ella para insertarla en una pregunta de thatquiz.

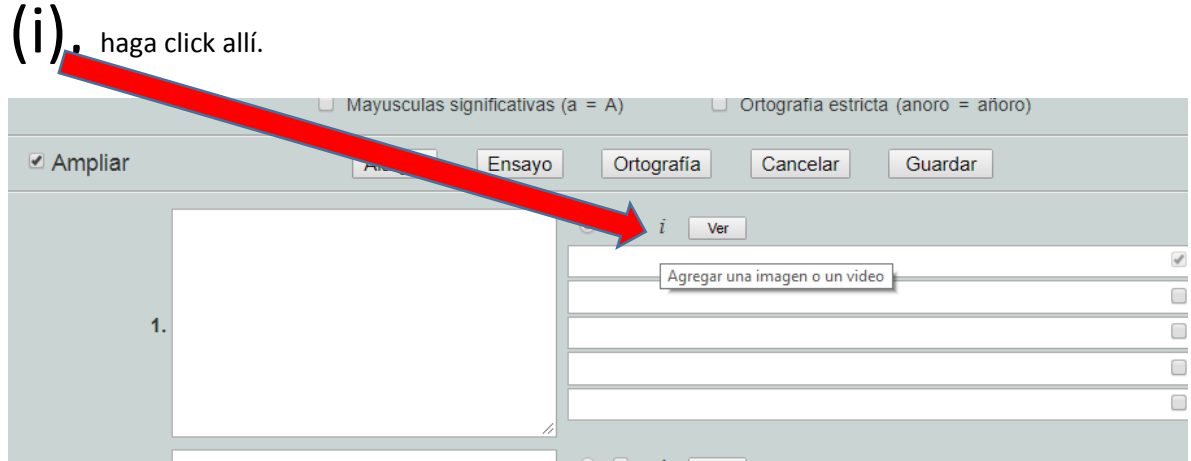

Paso 9: Regrese a la ventana de Thatquiz, y observe que cada pregunta tiene un enlace con la letra

Paso 10: Click en el botón (Seleccionar archivo). O Video "recuerde que una pregunta también puede estar asociado a un video si usted quisiera".

Imagen Video

La imagen que escojas aparecerá junto con la pregunta.

- · Se permiten las imágenes de jpg, gif y png
- La anchura se limita a 600 píxeles
- La altura se limita a 400 píxeles
- El tamaño del archivo se limita a 2 megabytes

Imágenes grandes, si el tamaño del archivo queda menos de 2M, serán aceptadas y reducidas.

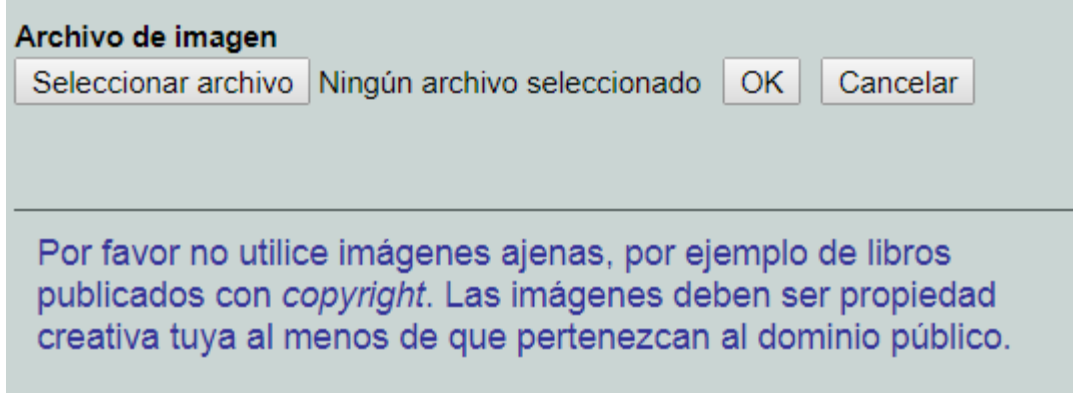

Paso 11: Ubique la ruta en la que guardo la imagen que recorto en el paso H, y señale el archivo llamado (ventana1). Luego click botón Abrir

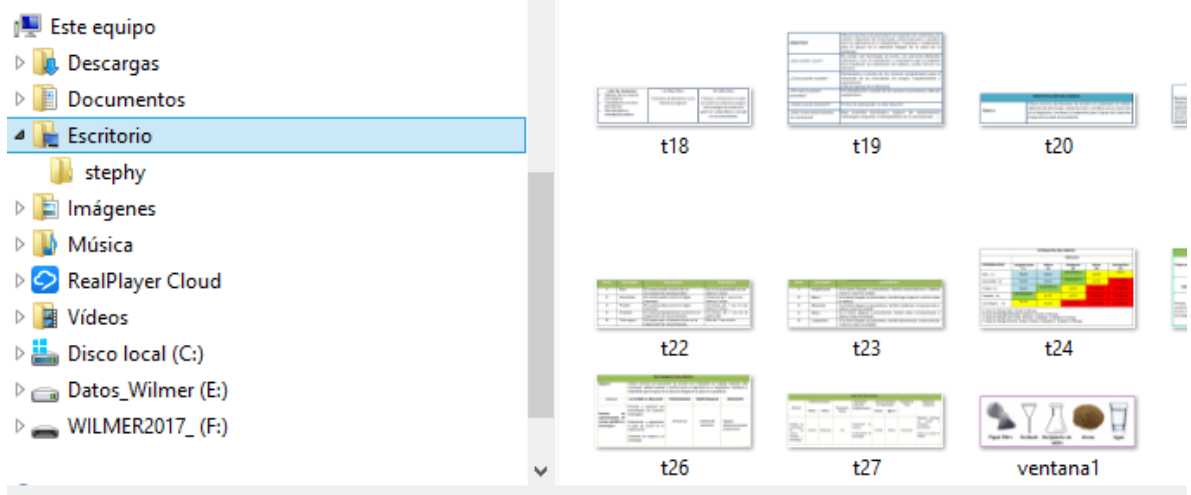

Paso 12: Haga click en el botón Aceptar de la siguiente ventana.

.

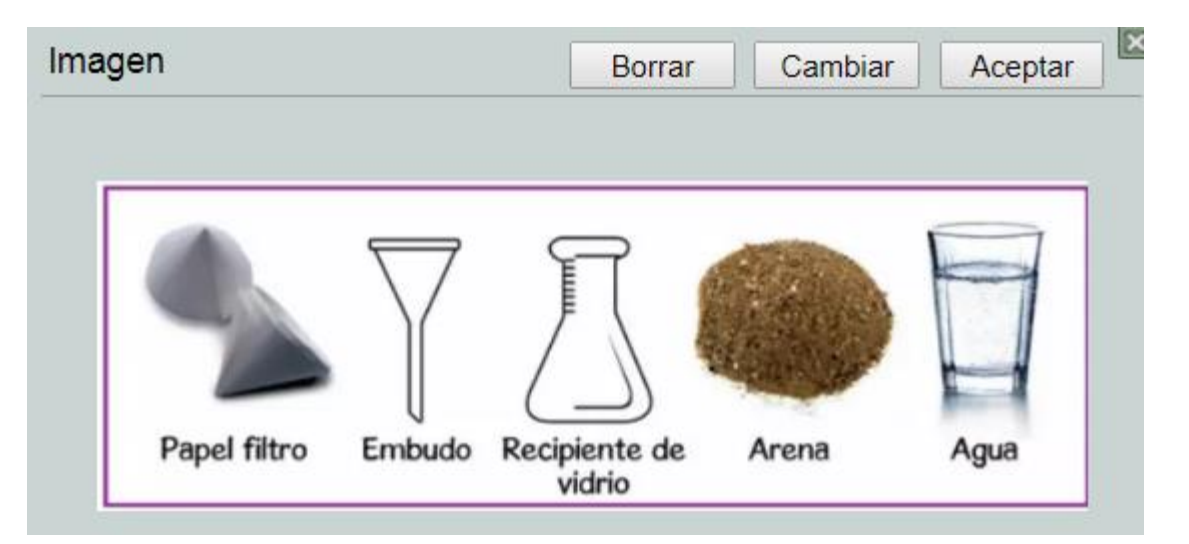

Paso 13: Observe que ya no aparece la letra (i), no se preocupe ya la imagen esta adjunta, si desea ver una vista previa de la pregunta, cuando la termine de redactar el texto que acompaña la imagen y coloque las cuatro celdas de respuestas posibles,

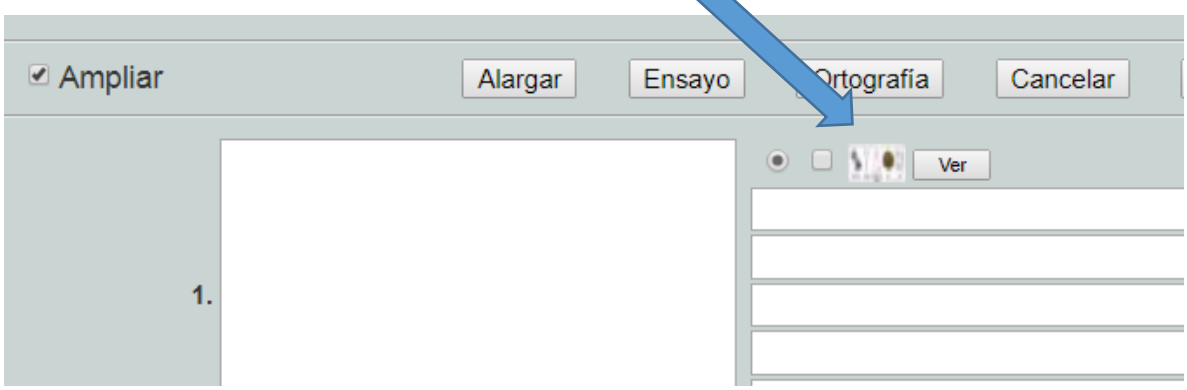

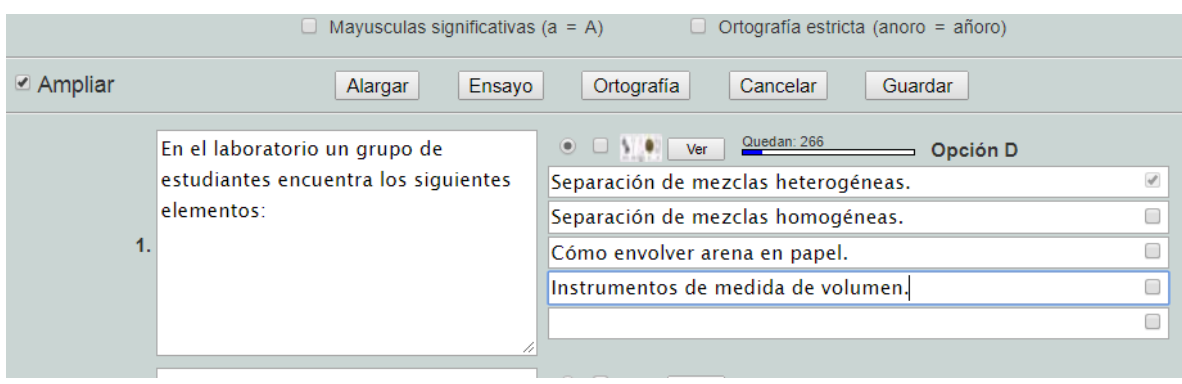

#### Paso 14: Haga click en el botón (Guardar)

Paso 15: para ver una vista preliminar de su test, haga click en el botón (VER)

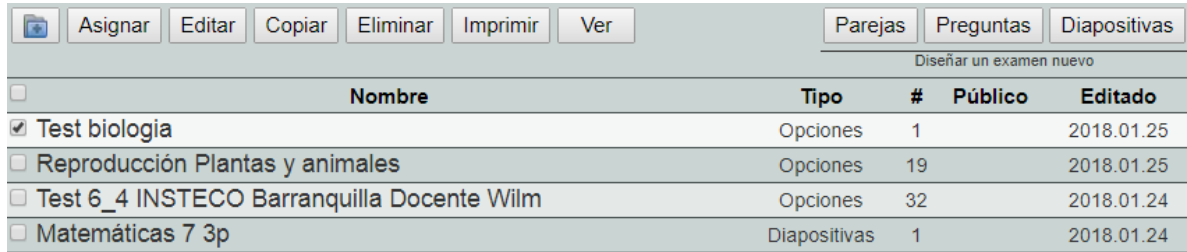

#### Largo 1 Acertado  $\blacktriangledown$  $\overline{0}$ **Test biologia** Nivel 1 Equivocado  $\pmb{\mathrm{v}}$  $\mathbf{0}$ Reloj 0:00  $\vert$  1  $>\!>$  $<<$ Papel filtro Embudo Recipiente de Arena Agua matemáticas vidrio En el laboratorio un grupo de estudiantes encuentra los siguientes elementos: Un posible título para esta práctica es: Separación de mezclas heterogéneas. Cómo envolver arena en papel. lnstrumentos de medida de volumen. Separación de mezclas homogéneas. OK

#### Paso 16: Así es como la estudiante verá la pregunta que usted acaba de configurar.

Paso 17: Si desea regresar, para diseñar más preguntas, cierre la ventana de la vista preliminar de la pregunta y haga click en el botón (Editar).